# **04. Projelendirme**

Bu bölümde modeli projelendirmeye yönelik AutoCAD'den dosya almak, kesit oluşturmak, ölçülendirme ve yazı yazma komutları ele alınacaktır.

## **AutoCAD'den Dosya Almak**

Çok sık bir şekilde AutoCAD dosyaları üçüncü boyuta kaldırmak ve görselleştirme amacıyla aktarılmaktadır. Sketchup'u 7.0 versiyonuna kadar tüm versiyonlarında herhangi bir özel işlem yapmaya gerek kalmadan Sketchup ortamına AutoCAD dosyaları alınabilirken, 7.1 versiyonunda bu işlem bir plug‐ in (yardımcı yazılım) ile gerçekleştirmektedir. 8.0 versiyonda AutoCAD dosyaları artı sadece Sketchup'ın Pro versiyonlarında desteklenmektedir.

AutoCAD'Den Sketchup'a dosya alımı File→Import ile gerçekleştirilir. Birim olarak aşağıda santimetre sçeilmiştir.

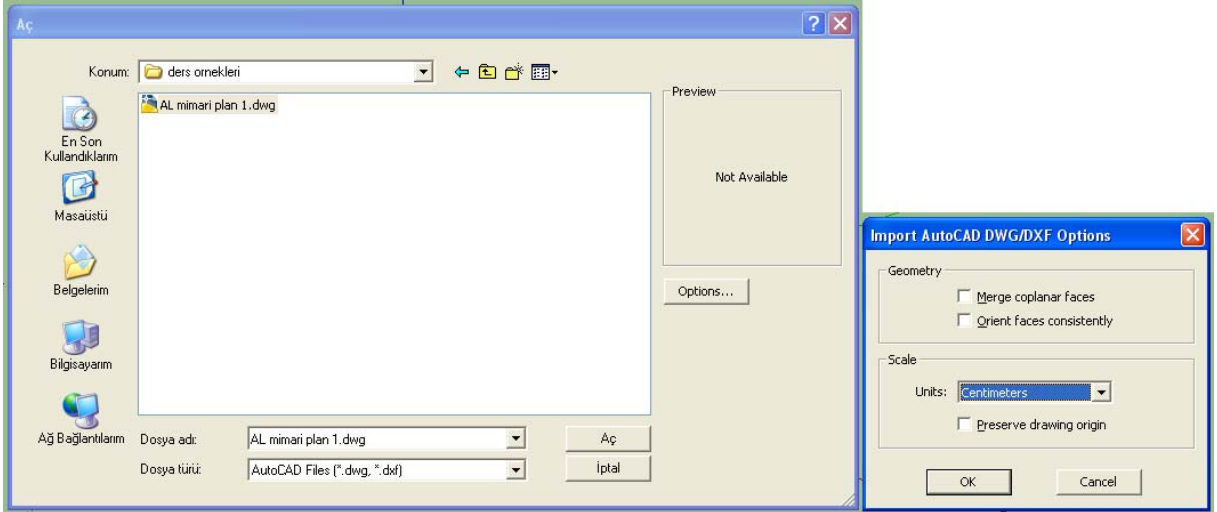

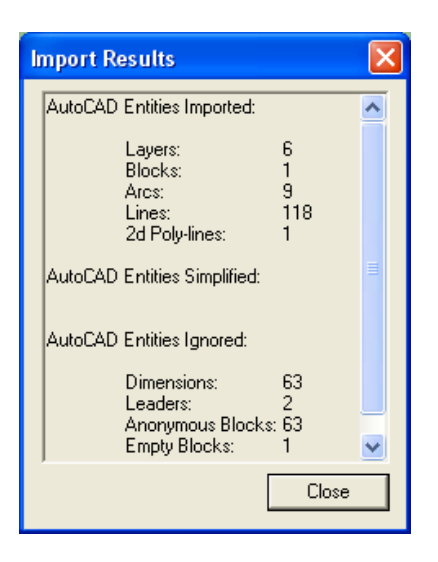

Çizimin içeriği varlıklarla ilgili bazı bilgile bir pencerede belirir:

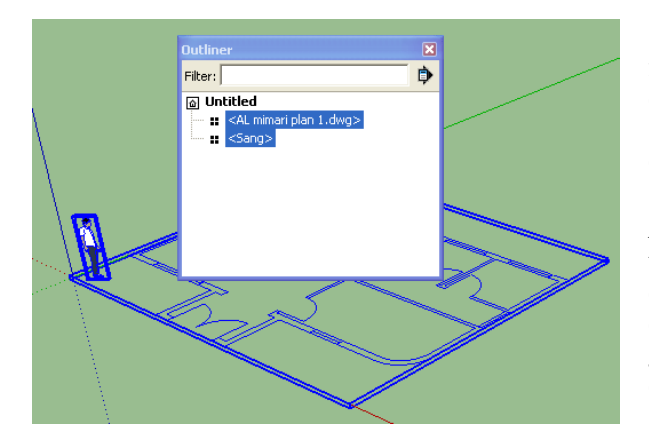

Ekranda herhangi bir başka nesne yoksa (insane modeli dahil) transfer edilen dosya bağımsız çizgiler şeklinde gelir. Çizimin uç noktaları (endpoints) tek tek birleştirilerek yüzeyler oluşturulur.

Aksi taktirde AutoCAD çizimi component olarak transfer edilir. Yandaki çizim bu şekilde Sketchup ortamına alınmıştır. Grup veya Component olarak çizim kullanıldığında asıl çizimin (AutoCAD) zarar görmeden altlık olarak kullanılarak yeni elemanların bundan türetilmesi sağlanabilir.

**NOT**: Çizimin içindeki varlıklarla çalışırken olası sorunlardan birisi AutoCAD çiziminden gelen bilgideki hatalardır. AutoCAD çiziminden gelen bazı çizgiler birleşmemiş veya taşmış olabilir. Bu durum Sketcup'da yüzey oluşturmayı güçleştirir ve hatalara yol açar. Bu şekildeki çizgiler AutoCAD'de düzeltilip Sketchup'a tekrar çizim aktarılabildiği gibi çizimlerdeki aralıklar Sketchup'da Çizgi aracıyla da kapatılabilir.

Yüzey oluştururken kenar üzerinde de çizgiler çizilebilir. Ancak bu durumda yüzey yükseltildiğinde bu çizgilerin geçtiği yerlerde daha sonra silinmesi gereken ilave yüzeyler meydana gelir:

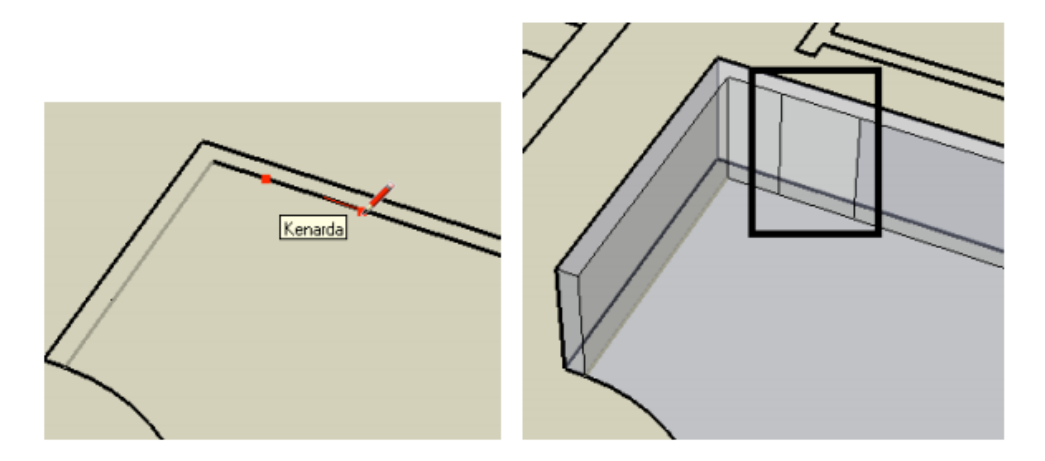

Binanın sadece dış kabuğunu ilgilendiren 3D yükseltme işlemleri için grubu açmadan çizimin dış konturlarından çizgi/yay/dikdörtgen aracıyla geçilerek toplam yüzey meydana getirilebilir. Fazlalıklar varsa Eraser ile silinebilir. Başlarken yeni bir katman oluşturup buna **sdış duvarlar** adı verilebilir.

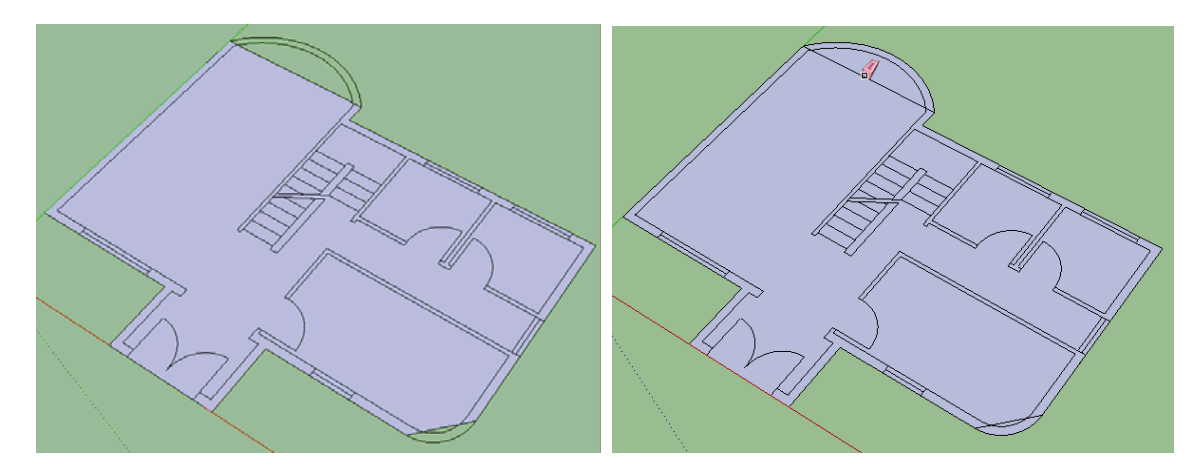

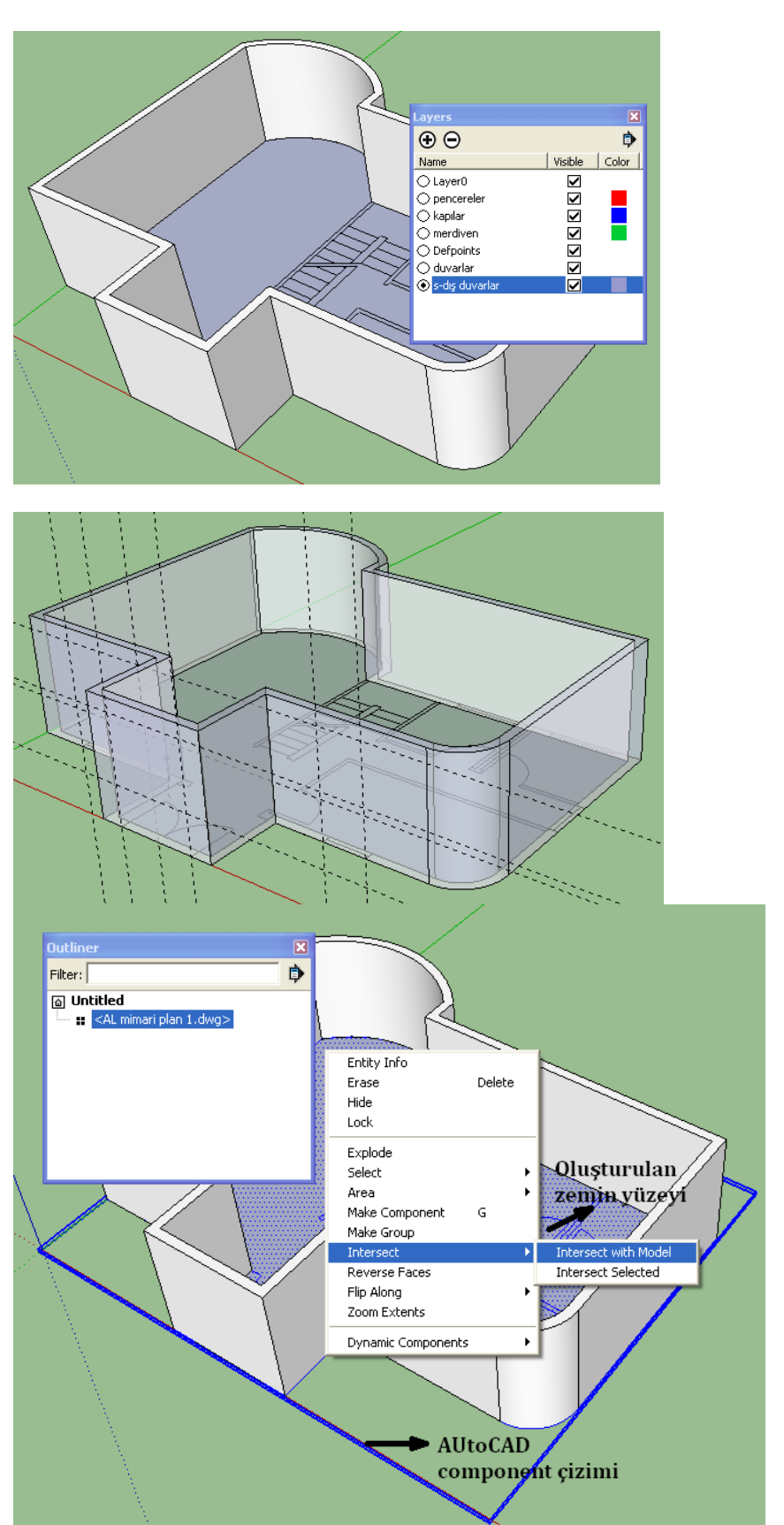

Offset aracıyla duvar kalınlığı verilir. Push/Pull ile dış duvarlar 270 cm yükseltilir.

XRAY görünümünde pencere ve kapılar için şeritmetre (Tape measure) ile yerleri tespit edilir ve buralara yeni pencere/kapılar veya bileşenler yerleştirilebilir. Eğer bileşen yerleştirilecekse pencere/kapı yerleştirilmeden önce boşluğunun açılması gerekir.

İç duvarların da oluşturulması gerekirse AutoCAD'den transfer edilen çizimin yeni oluşturulan yüzeydeki kesişim çizgileri bulunarak çalışılabilir.

Bunun için AutoCAD'den gelen Component olan çizime tıklanır (AutoCAD Component çizimi seçimi sırasında Outliner'dan faydalanılabilir) ve Shift tıklama ile önceki adımda oluşturulan yüzey seçime eklenir.

Çizgilerin yüzey üzerine işlenmesi için yüzeylerden biri üzerineyken sağ tıklanıp **Intersect** → Intersect with **Model** seçilir.

Telif Hakkı . Copyright © 2010 Salih Ofluoğlu ‐ Kaynak gösterilmek suretiyle alıntı yapılabilir 3

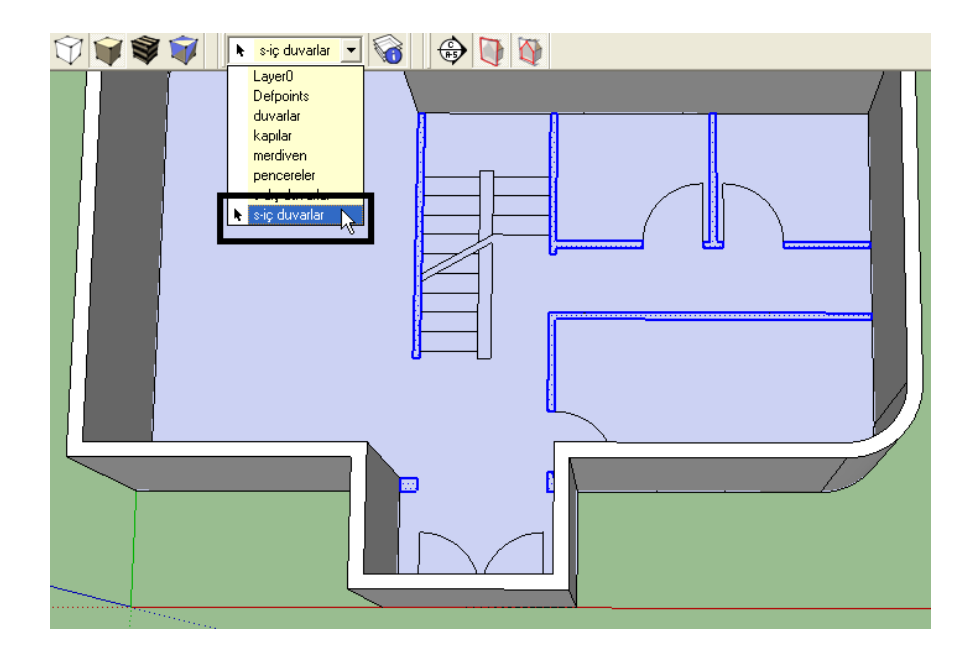

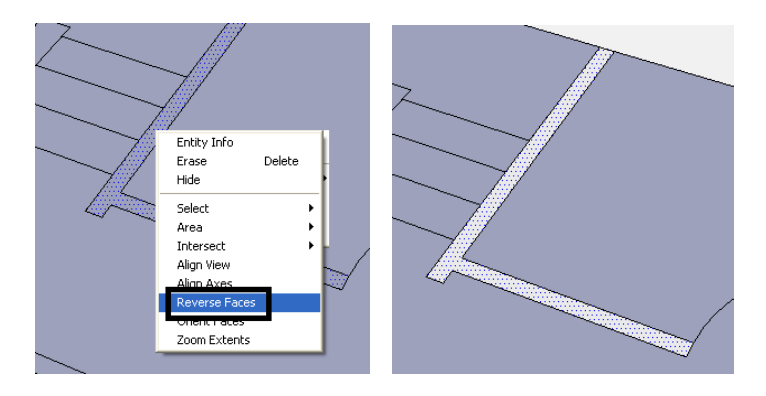

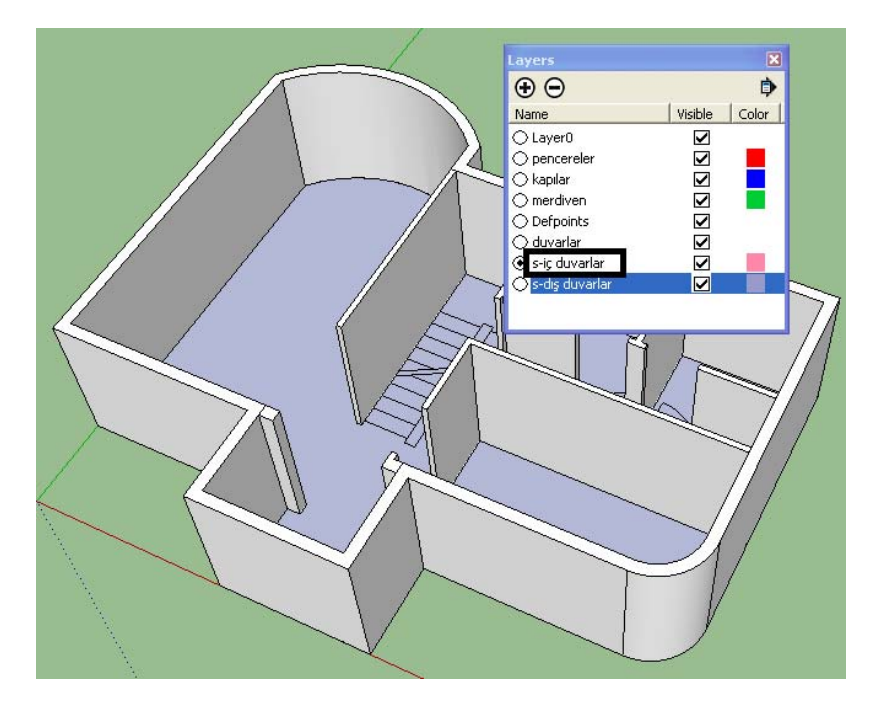

Buradaki iç duvarları yükseltmeden once görsel bilginin doğru bir şekilde sııflandırılabilmesi için **siç duvarlar** adlı bir katman yaratılır ve katman aktif yapılır. Kullanılacak taban yüzeyleri ¨ve çevreleyen çizgiler çift tıklanarak yandaki gibi bu katmana aktarılır.

Sketchup ön ve arka yüzeyi ayrı renklerle ifade eder. Bu örnekte iç duvar yüzeyleri arka yüzey olarak Kabul edilen mavi ile gösterilmiştir. Bu durumda iç duvarlar yükseltildiğinde dış duvarlardan farklı bir renge sahip olacaktır. Bunun düzeltmek için yandaki işlem yapılabilir.

Yüzey renkleri farklı olan yerlerde yüzey üzerine sağ tıklanır ve **Reverse Faces** seçilir. Böylece bu örnektetüm iç ve dış duvarların aynı renge sahip olması sağlanacaktır.

Bu yükseltim sırasında bu yüzeyin yer alması istenen katman da seçili olmalıdır. Yükseltme işlemi de CTRL ve Push/Pull ile yapılarak taban yüzeyde girinti oluşması engellenir.

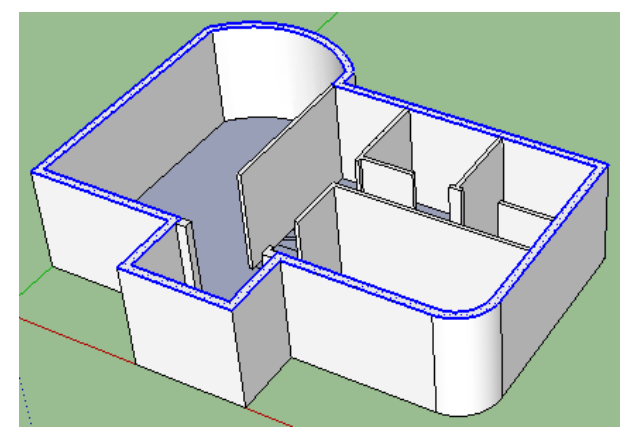

Döşeme oluştururken dış duvarların üst yüzeyleri çift tıklanarak seçilir.

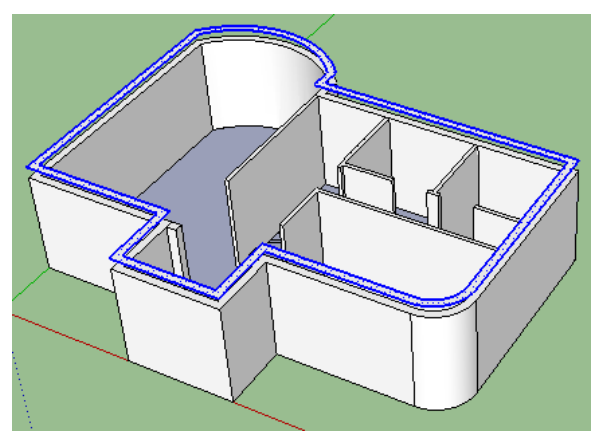

Seçim döşeme kalınlığı kadar (30 cm) bir mesafeye kopyalanarak taşınır **sdöşeme** isimli yeni bir katmana yerleştirilir.

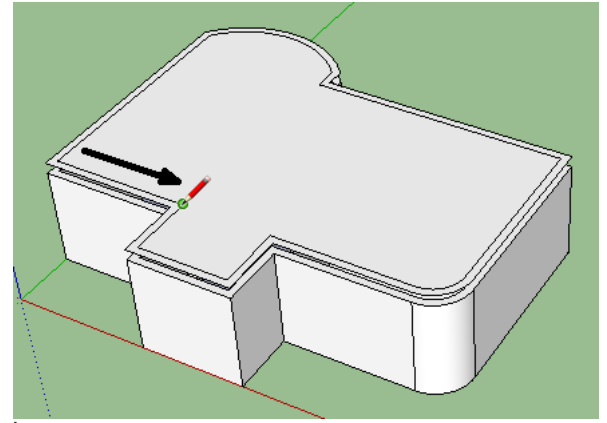

İçe yukarıdaki gibi bir çizgi çekilerek yüzey meydana getirilir.

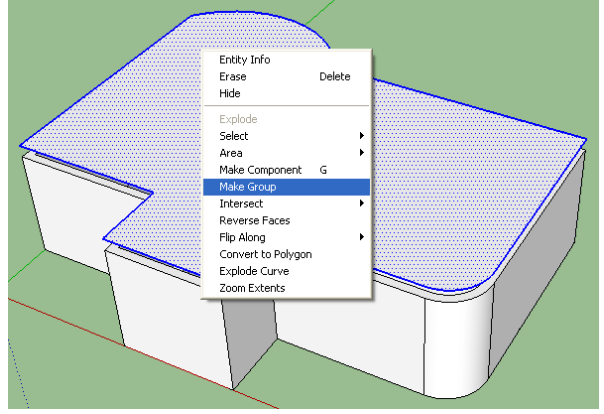

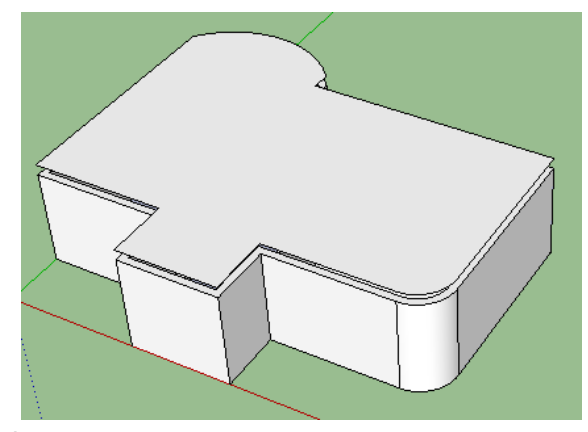

İç kısımdaki yüzey üzerine çift tıklanılarak silinir.

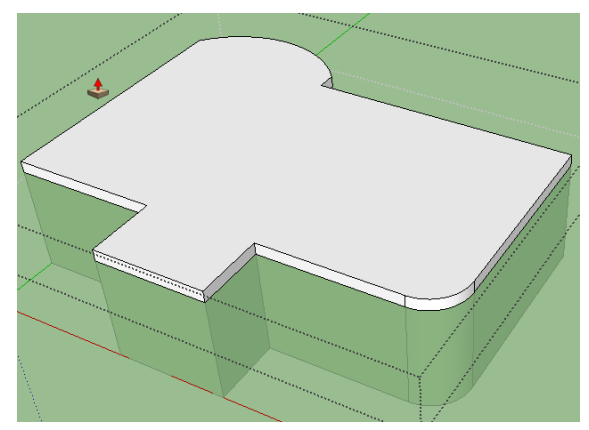

Bu yüzeyden grup oluşturulur Grup içine girilerek duvarların olduğu yöne doğru Push/Pull ile yüzey uzatılır.

Katlar seçilip grup yapılarak sonraki aşamalarda birbiri üzerine eklenebilir.

## **Kesit Almak**

Kesit alma işlemleri için araç çubuğunda bulunan **Bulu**simgesine tıklanabilir. Bu araç aktifken istenen yüzey üzerine götürüldüğünde o yüzeyin düzlemine gore kesit düzlemini ayarlar. Model üzerinde birden fazla kesit düzlemi bulunabilir.

Kesit düzlemi yerleştirildikten sonar seçilip Taşıma aracı ile istenen konuma getirilir.

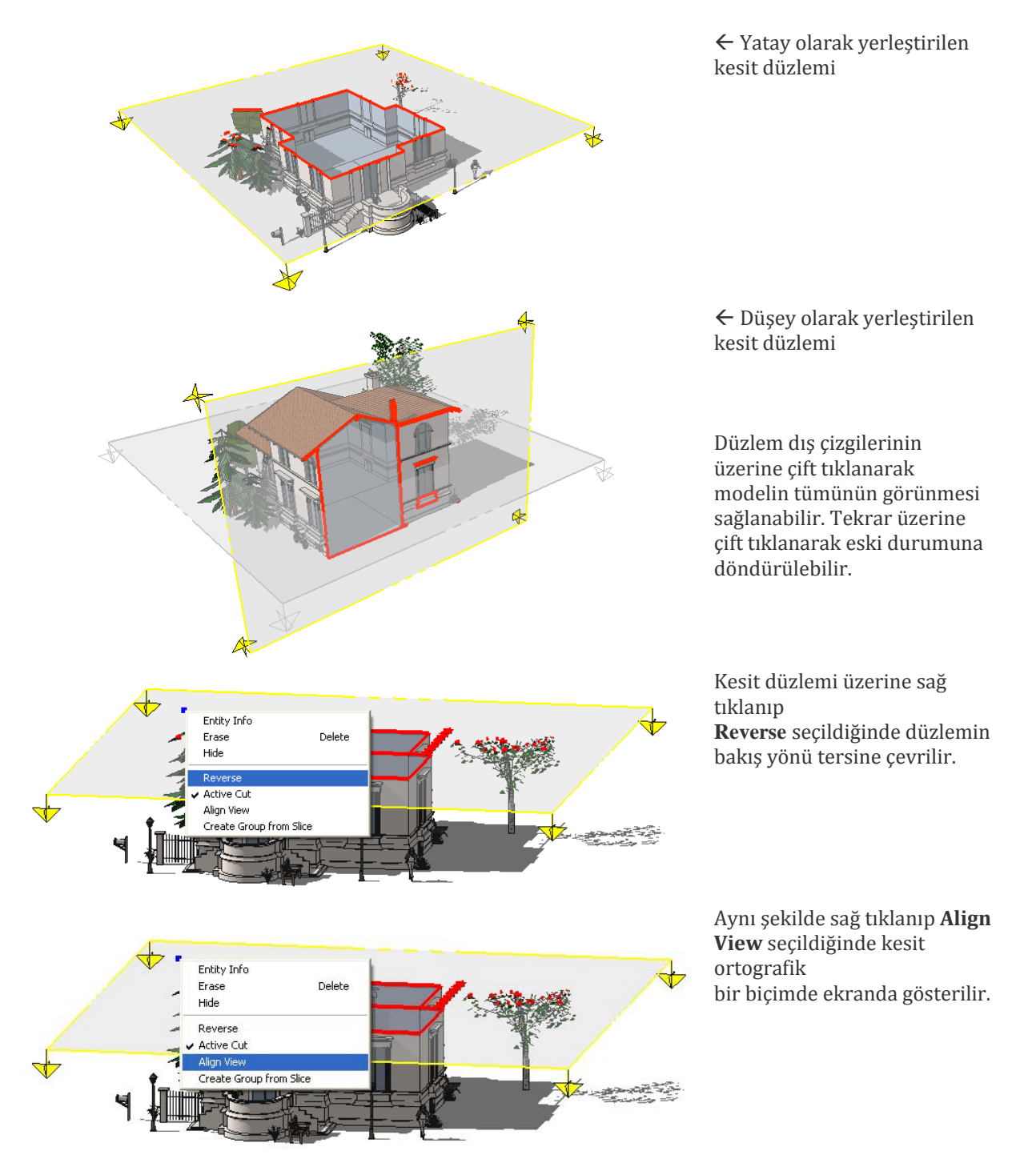

Bu görünümün tam ortografik görüntü olabilmesi için Camera menüsünden Perspektive yerine Paralel Projektion seçilir:

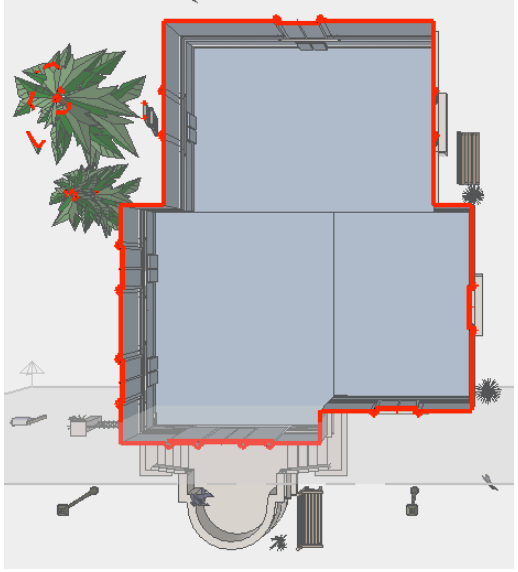

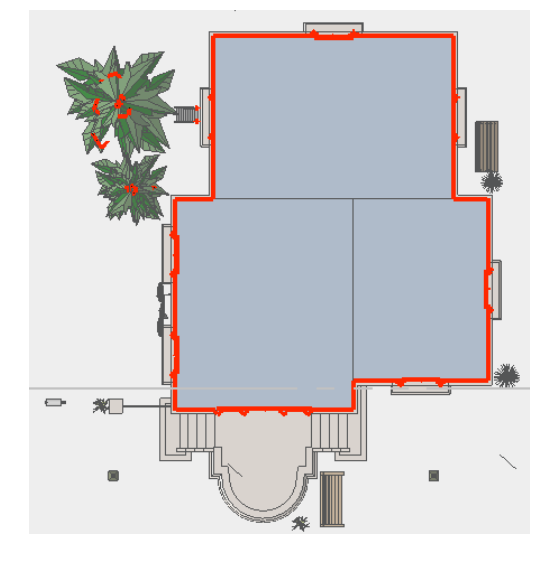

Perspective görünümü Parallel Projection görünümü

View→Toolbars →Sections ile ekranda beliren Sections araç çubuğunda Kesit Düzlemi aracı dışında iki simge daha bulunur:

 $\Box$ 

simgesi kesit düzlemlerini gizler/gösterir.

simgesi kesit düzleminin kesmiş olduğu kısımları gizler/gösterir (Kesit düzlemine çift tıklamak da aynı işi yapar).

**NOT**: Bu ortografik görüntüler istenirse Sketchup'in Pro sürümününde **File** Æ**Export** ile DWG/DXF dosya fomatlarında kaydedilebilirler. Options düğmesi ile DWG dosyası ile ilgili bazı Export ayarları yapılabilir:

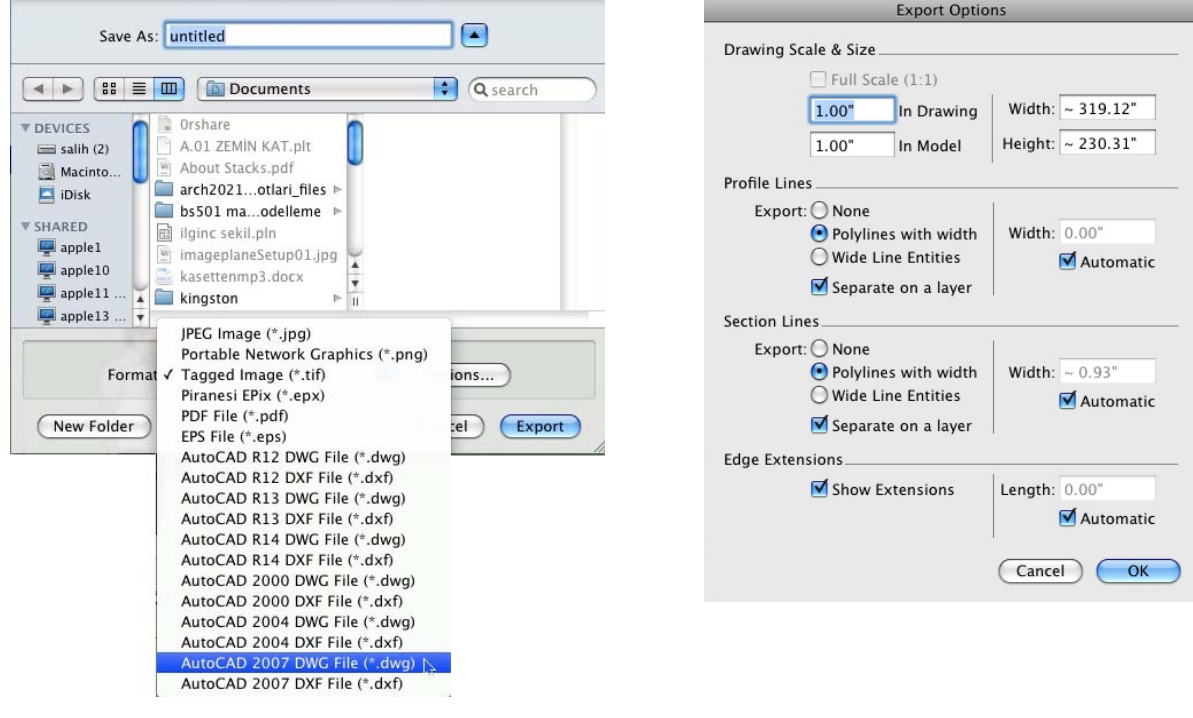

Telif Hakkı . Copyright © 2010 Salih Ofluoğlu ‐ Kaynak gösterilmek suretiyle alıntı yapılabilir 7

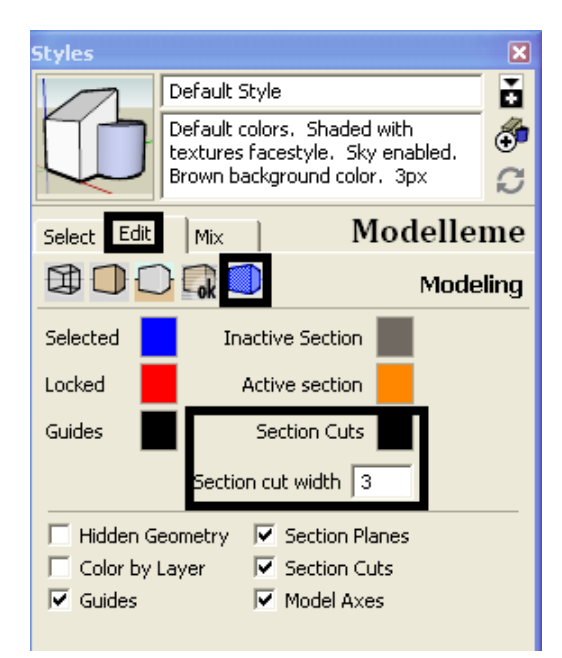

**NOT**: Kesitin geçtiği hattı gösteren çizginin kalınlığı ve rengi istenirse değiştirilebilir. Bunun için **Window**Æ**Styles** altında yandaki ayarlar yapılır:

## **Yazı Yazma (Text) Araçları**

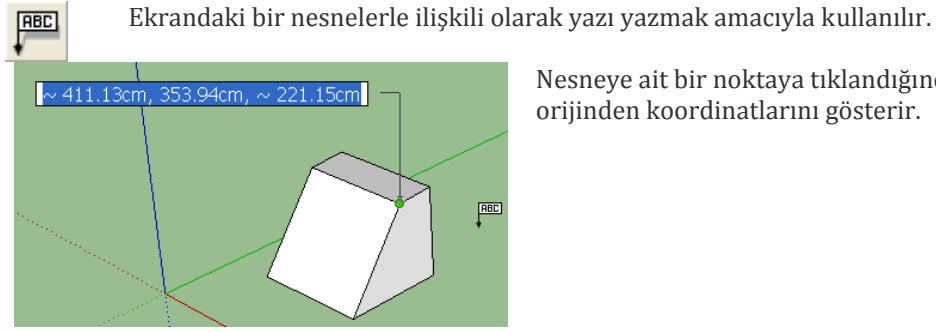

Nesneye ait bir noktaya tıklandığında bu noktanın orijinden koordinatlarını gösterir.

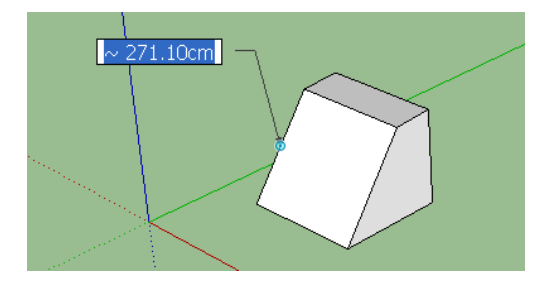

Nesneye ait bir çizgiye tıklandığında bu çizginin uzunluğunu gösterir.

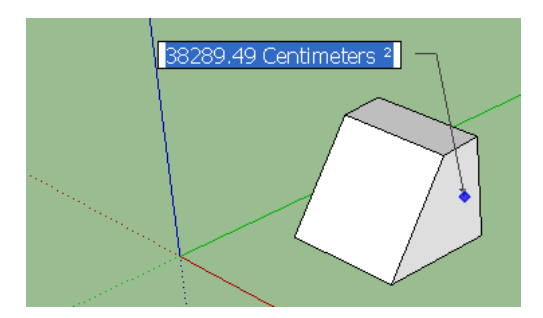

Nesneye ait bir yüzeye tıklandığında bu yüzeyin alanı belirir.

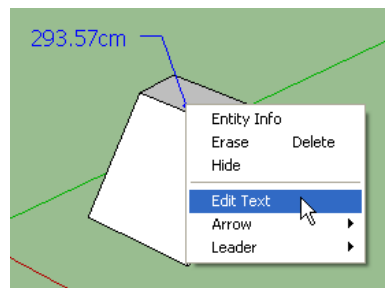

Metinle ilgili biçimsel (font, renk vn) değişiklikler ise üzerine sağp tıklayıp Entity Info seçilerek gerçekleştirilir.

Komuttan çıkmadan mavi ile vurgulana bu kısma sayı yerine istenen metin girilebilir. Daha sonra değişiklik yapmak gerekirse de üzerine sağ tıklanıp Edit Text seçilerek yeni metin girilir.

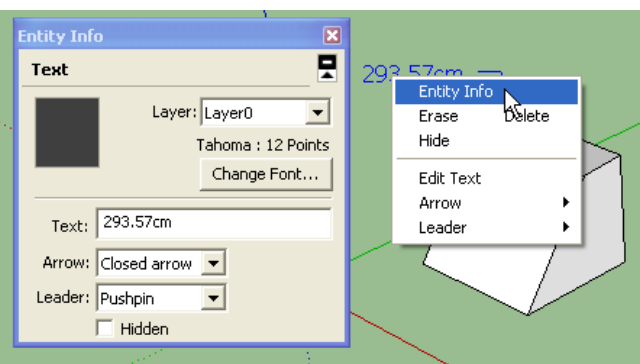

Bu biçimsel değişiklikler birden fazla metin üzerinde yapılacaksa **Window→Model Info** seçilmeli ve pencerede **Text** üzerine tıklanmalıdır.

![](_page_8_Picture_106.jpeg)

![](_page_8_Picture_7.jpeg)

Bu araç yüzey açısına uyabilen üç boyutlu olabilen metinler üretir.

Araca tıklandığında açılan pencereye istenen metin girilir. Yazı üzerinde gezilen yüzeye otomatik olarak adapte olur:

![](_page_8_Picture_10.jpeg)

![](_page_8_Picture_107.jpeg)

Filled: Yazının içini doldurur. Extrudede: yazının kalınlığı (zeminden yükseltme) miktarıdır.

Yerleştirilen şekil bir Component'dir. Üzerine çift tıklayarak değişiklikler yapılabilir.

## **Ölçülendirme (Dimension) Aracı**

![](_page_9_Picture_2.jpeg)

Çizgi üzerine bir kez tıklayarak ölçü yerleştirilir.

293.57cm

Ölçü üzerinde biçimsel değişiklikler yukarıda yazıda anlatıldığı gibi gerçekleştirilebilir.